# **BOLSA DO**

# **MANUAL DO USUÁRIO**

**Área restrita do Portal Bolsa do Povo**

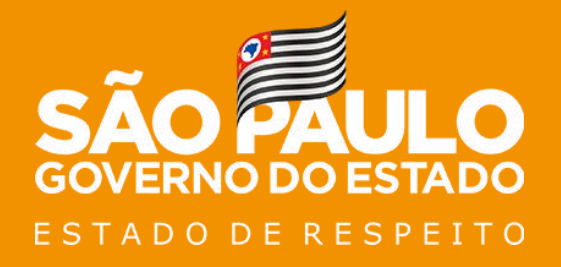

Julho/2021

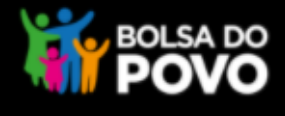

1

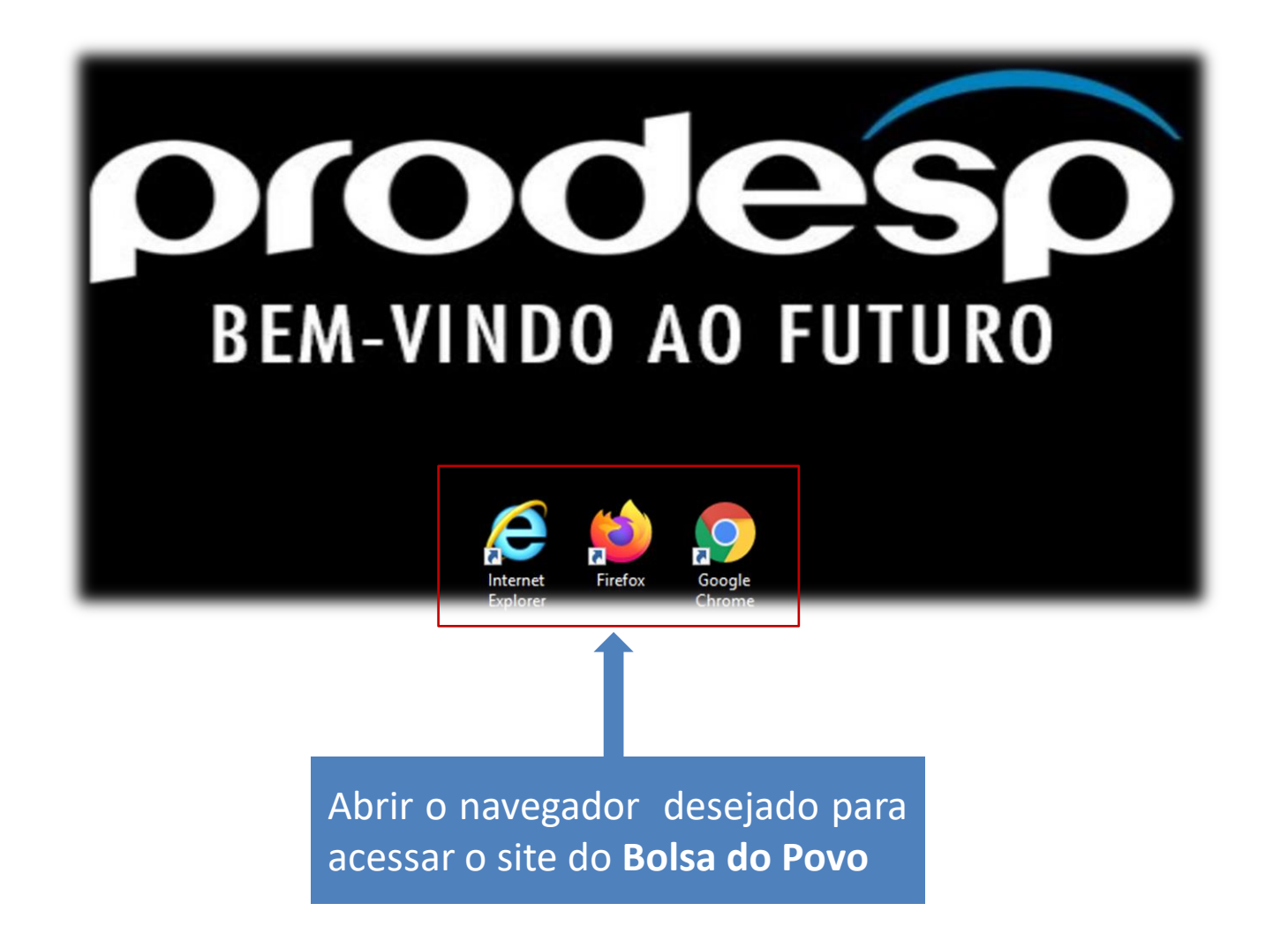

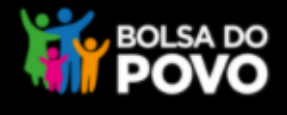

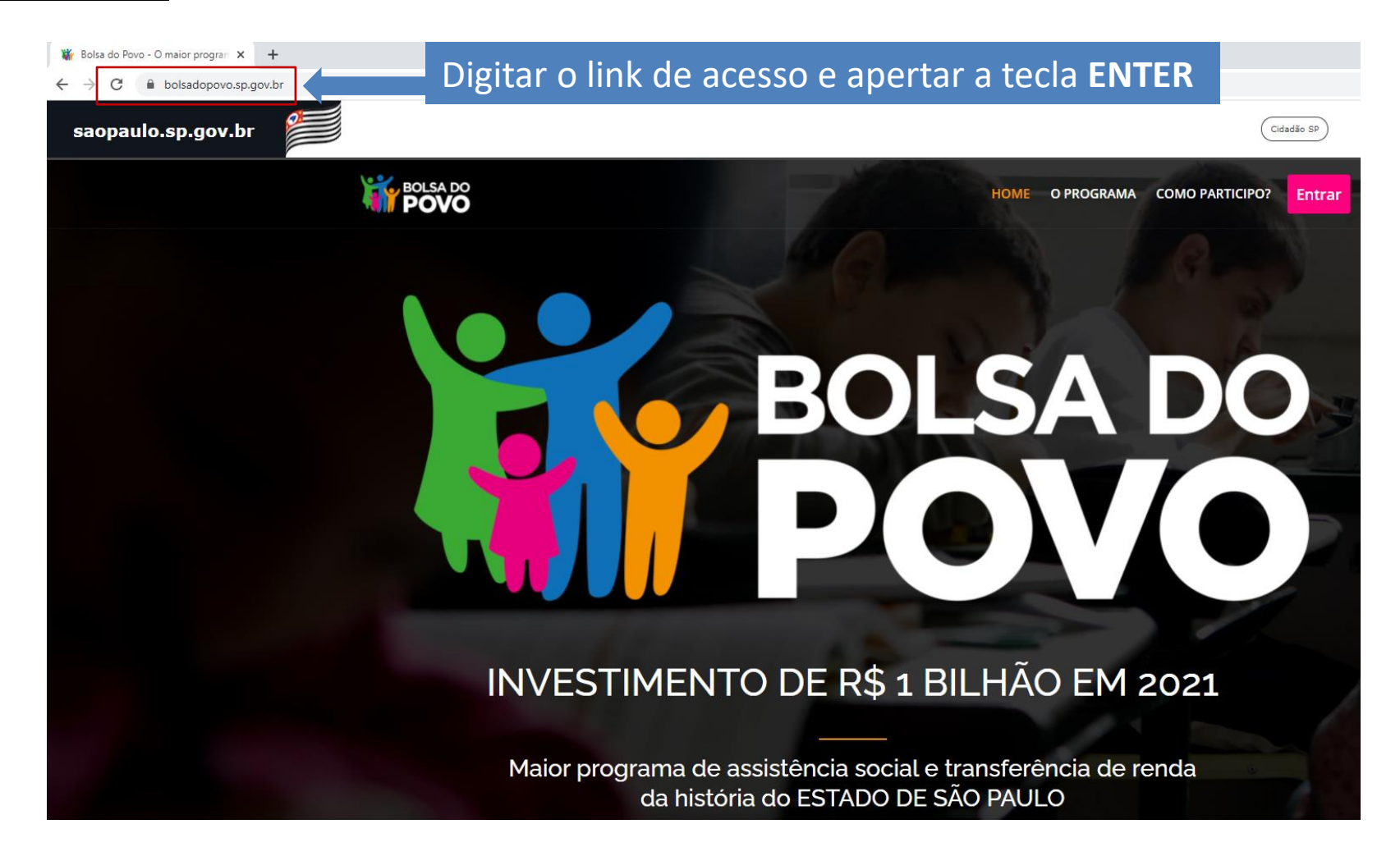

<https://www.bolsadopovo.sp.gov.br/>

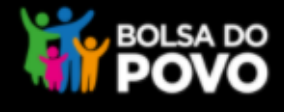

#### Após acessar o portal **Bolsa do Povo**, clicar no botão **Entrar**

3

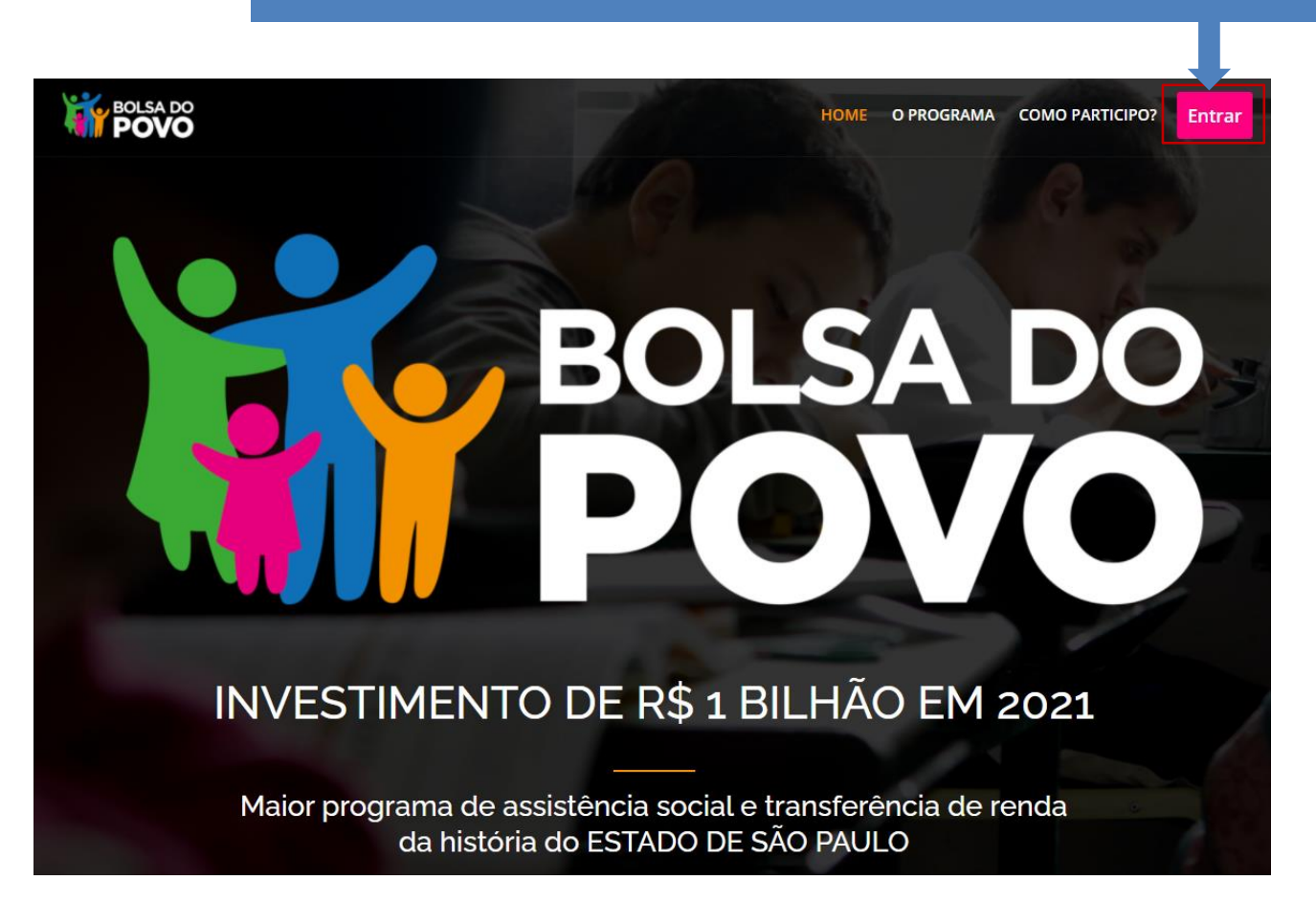

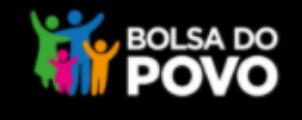

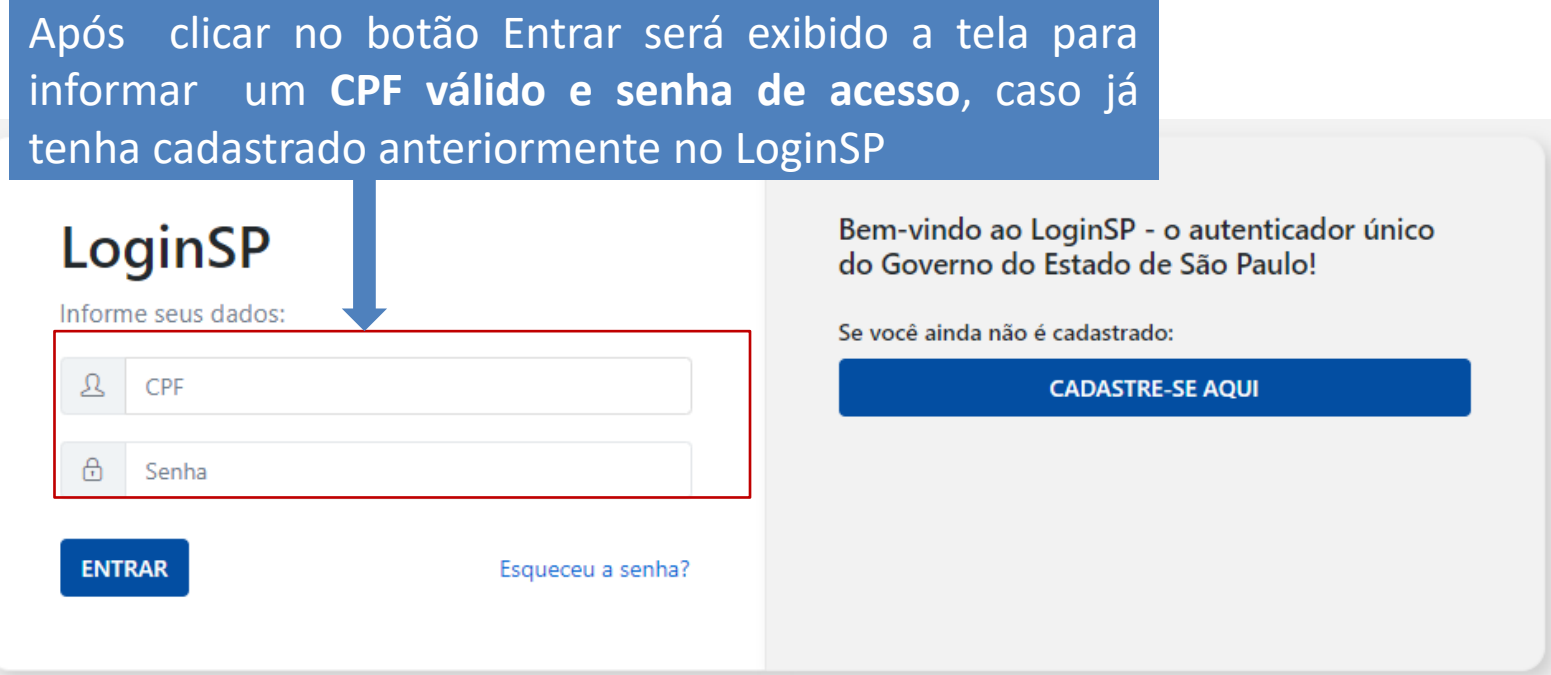

O Portal Bolsa do Povo utiliza para autenticação o LoginSP, o autenticador do Governo do Estado de São Paulo. Portanto para acessar a área restrita do Portal, o cidadão precisa estar cadastrado no LoginSP

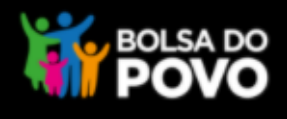

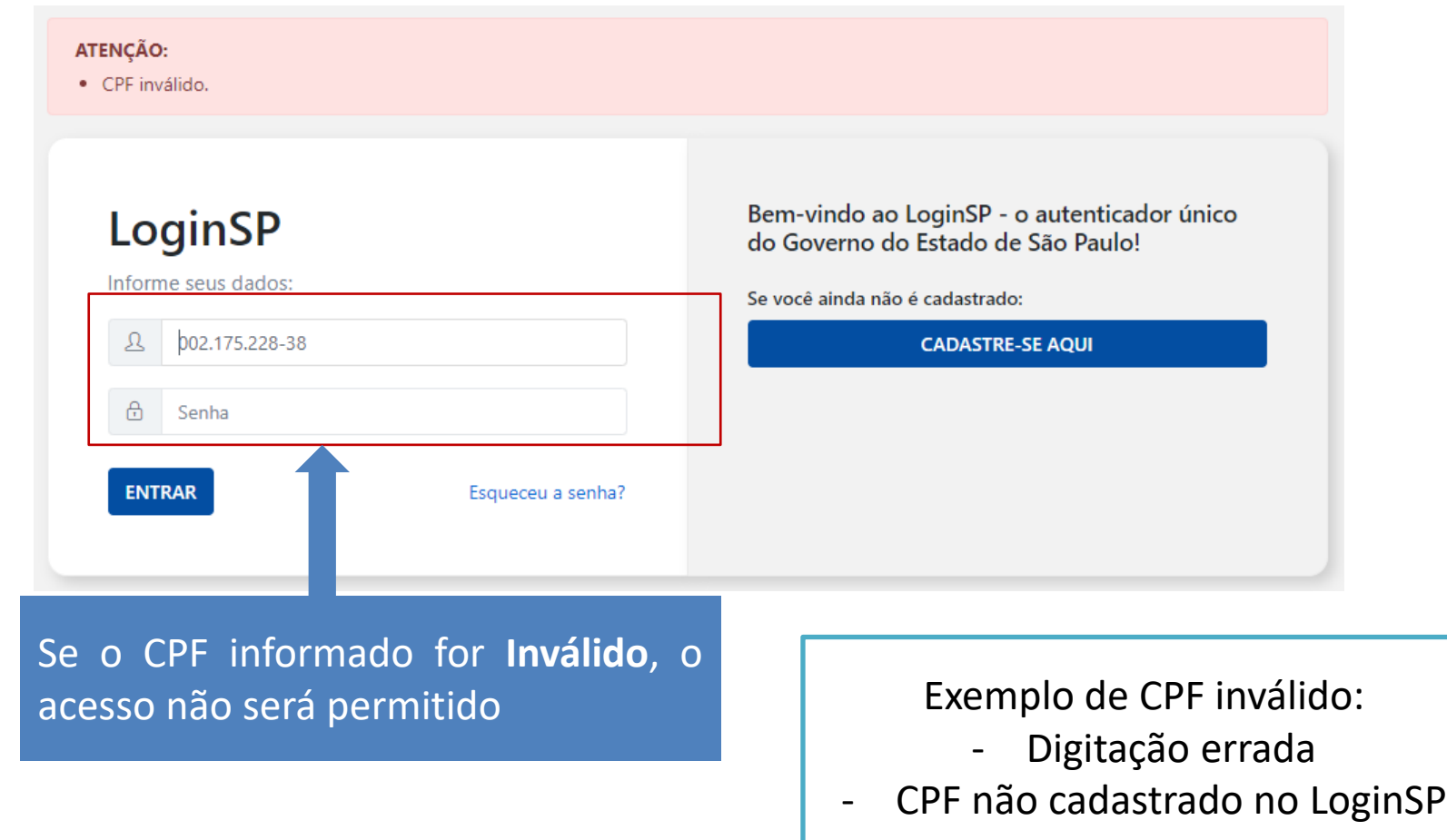

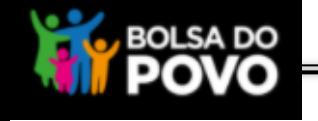

6

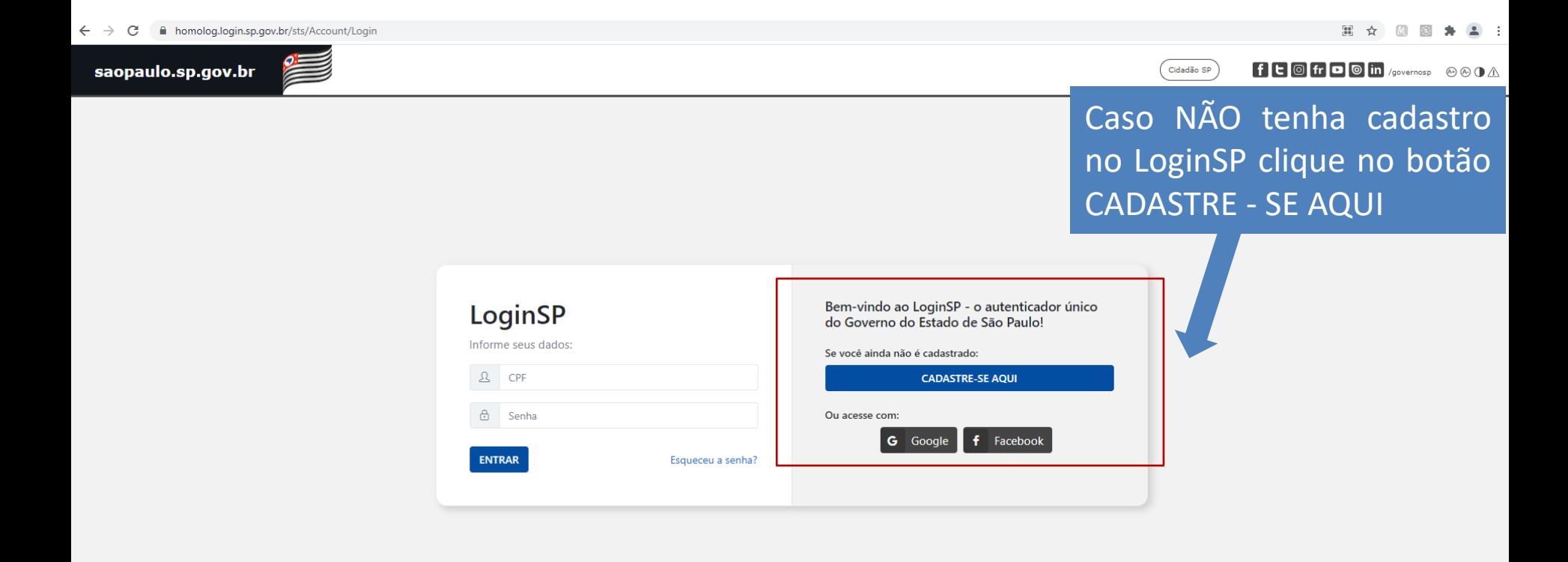

Ouvidoria Transparência

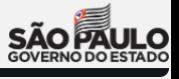

**SIC** 

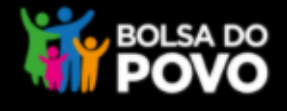

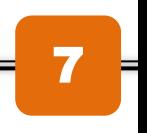

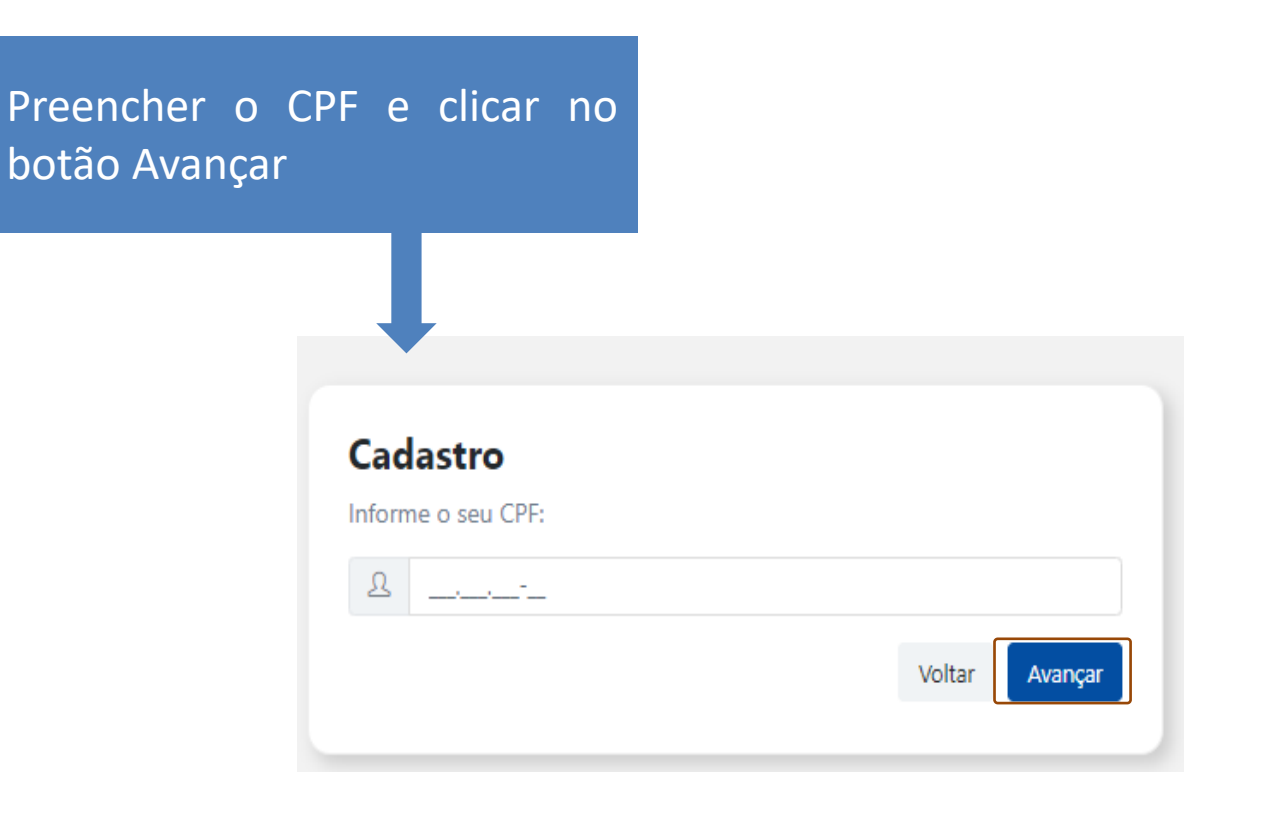

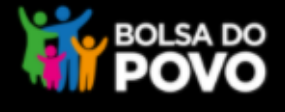

8

#### $C_{adh}$

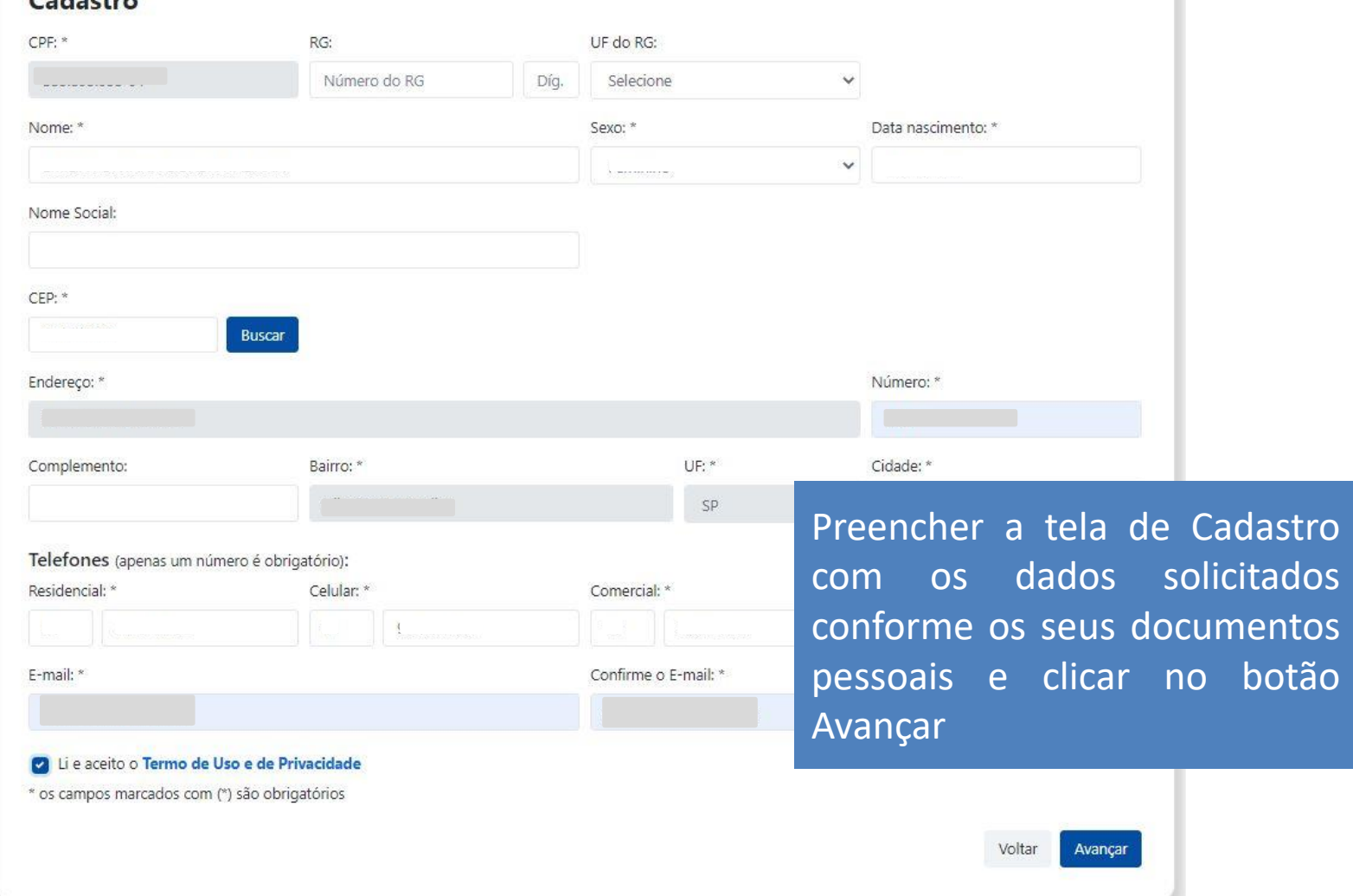

Obs.: Campos obrigatórios marcados com **\* - recomendamos o preenchimento de todos os dados para que a pesquisa seja mais efetiva nas bases do governo**

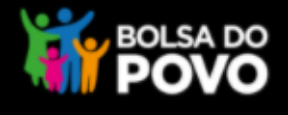

### Cadastro © Estamos quase terminando! Para concluir o cadastro, verifique as instruções encaminhadas para o seu e-mail: ⊠ efc\*\*\*\*\*@hotmail.com \* Se o e-mail estiver incorreto, efetue um novo cadastro.

Tela de Conclusão do Cadastro. Seguir o procedimento indicado acessando o email para validação e liberando acesso ao sistema.

Ir para o início

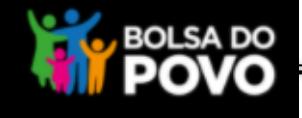

Olá,

Você informou o seu e-mail no LoginSP - o autenticador único do Estado de São Paulo.

Para concluir seu cadastro, clique aqui e defina sua senha, ou copie o endereco abaixo em seu navegador:

https://homolog.login.sp.gov.br/sts/Senha/Cadastrar?cpf=288200'&token=2ea2aaea7c0341ba9943ef572d9bea17

Atenciosamente,

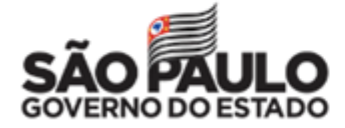

Esta mensagem foi gerada automaticamente. Por favor, não responda.

E-mail para a confirmação do cadastro **Atenção:** verifique se a mensagem está na pasta "Lixo Eletrônico", "Quarentena" e ou "Spam".

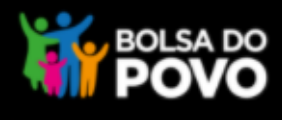

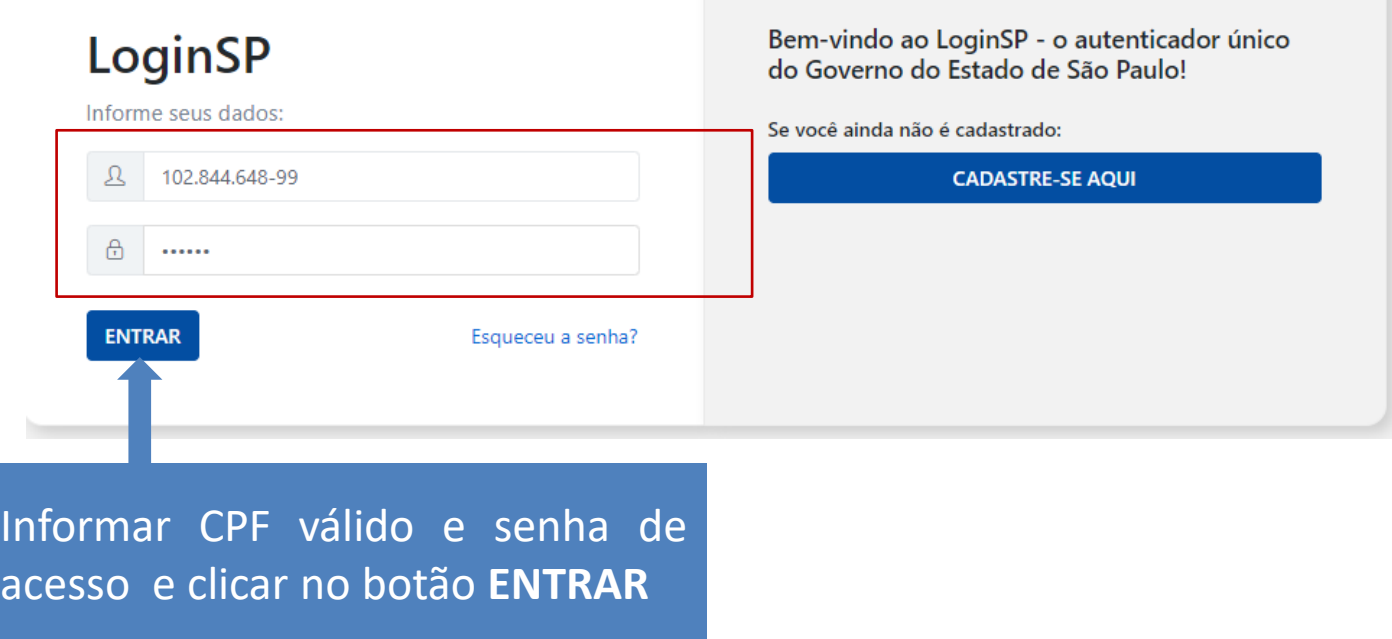

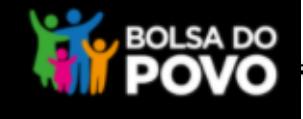

**A** Olá, LUCY

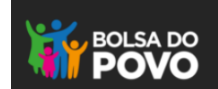

Encontramos divergências nos seus dados cadastrais.

Certifique-se de que seus dados estão atualizados conforme seus documentos pessoais.

Para sair da tela de mensagem basta clicar no botão Sair localizado no nome do usuário

Os dados cadastrais informados no LoginSP podem ser verificados e atualizados por meio do link: https://login.sp.gov.br/sts/Per fil/Atualizar. Após inserir o CPF e senha, aparecerá a tela para atualização

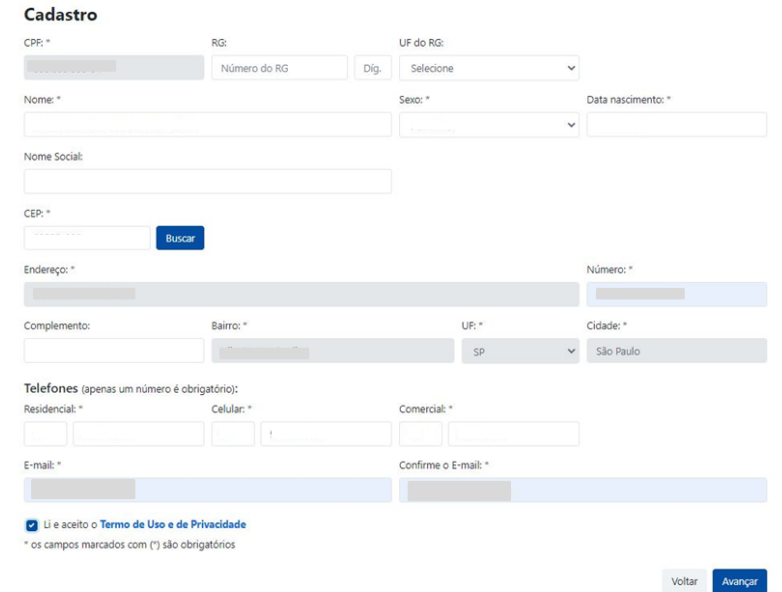

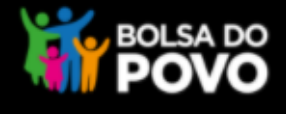

#### **FOUSADO**

**A** Olá, FLORDALICE

13

Com CPF válido e acesso liberado no LoginSP, será aberto a tela de perguntas ao cidadão, que deve ser preenchida e em seguida clicar no botão Validar minhas respostas

São apresentadas perguntas aleatórias ao cidadão, que tem até 3 tentativas seguidas para responde-las. Essas perguntam objetivam assegurar que as informações da área restrita do Portal sejam acessadas somente pelo dono da informação

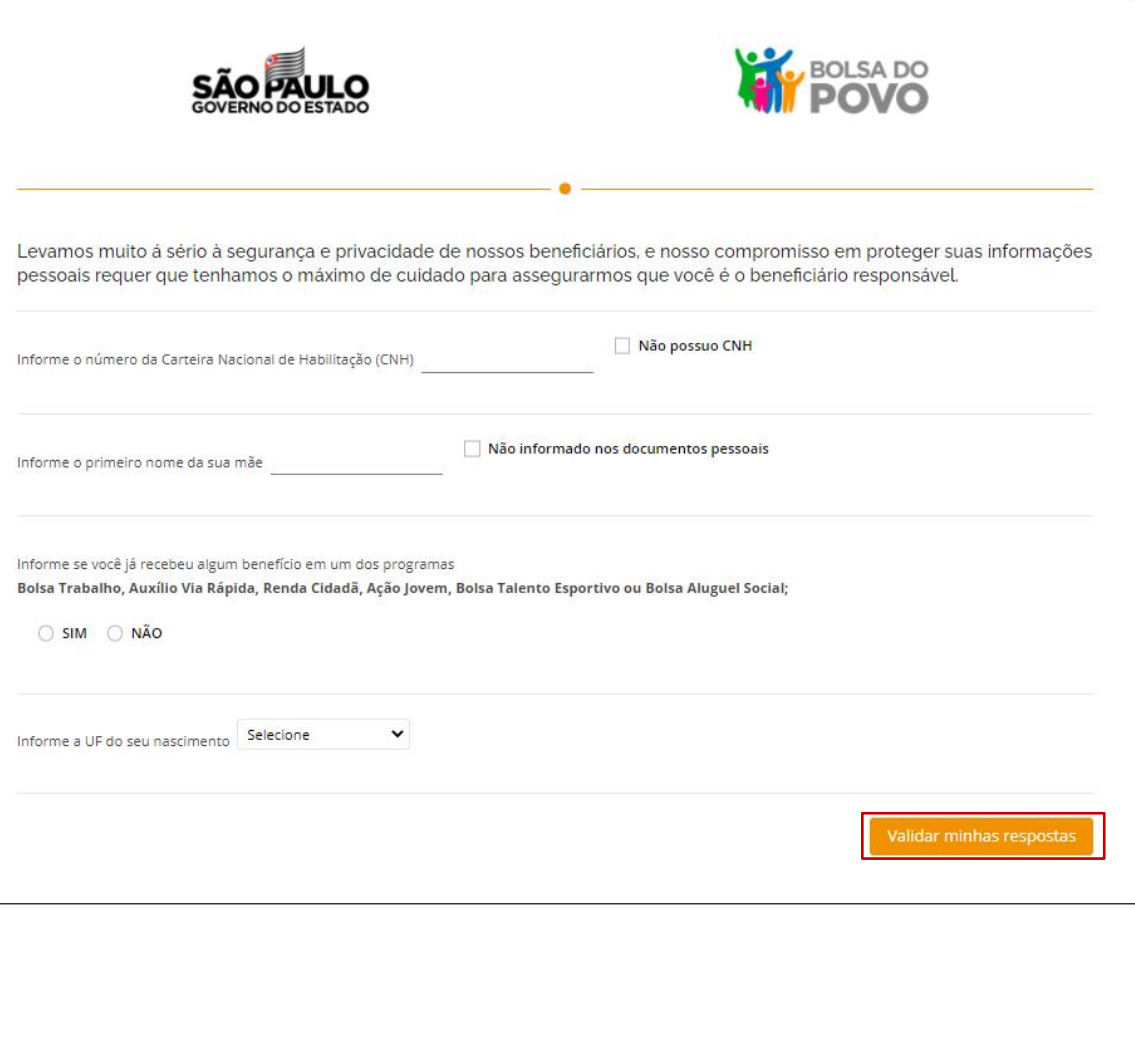

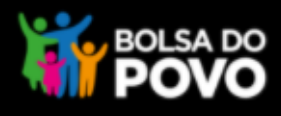

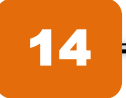

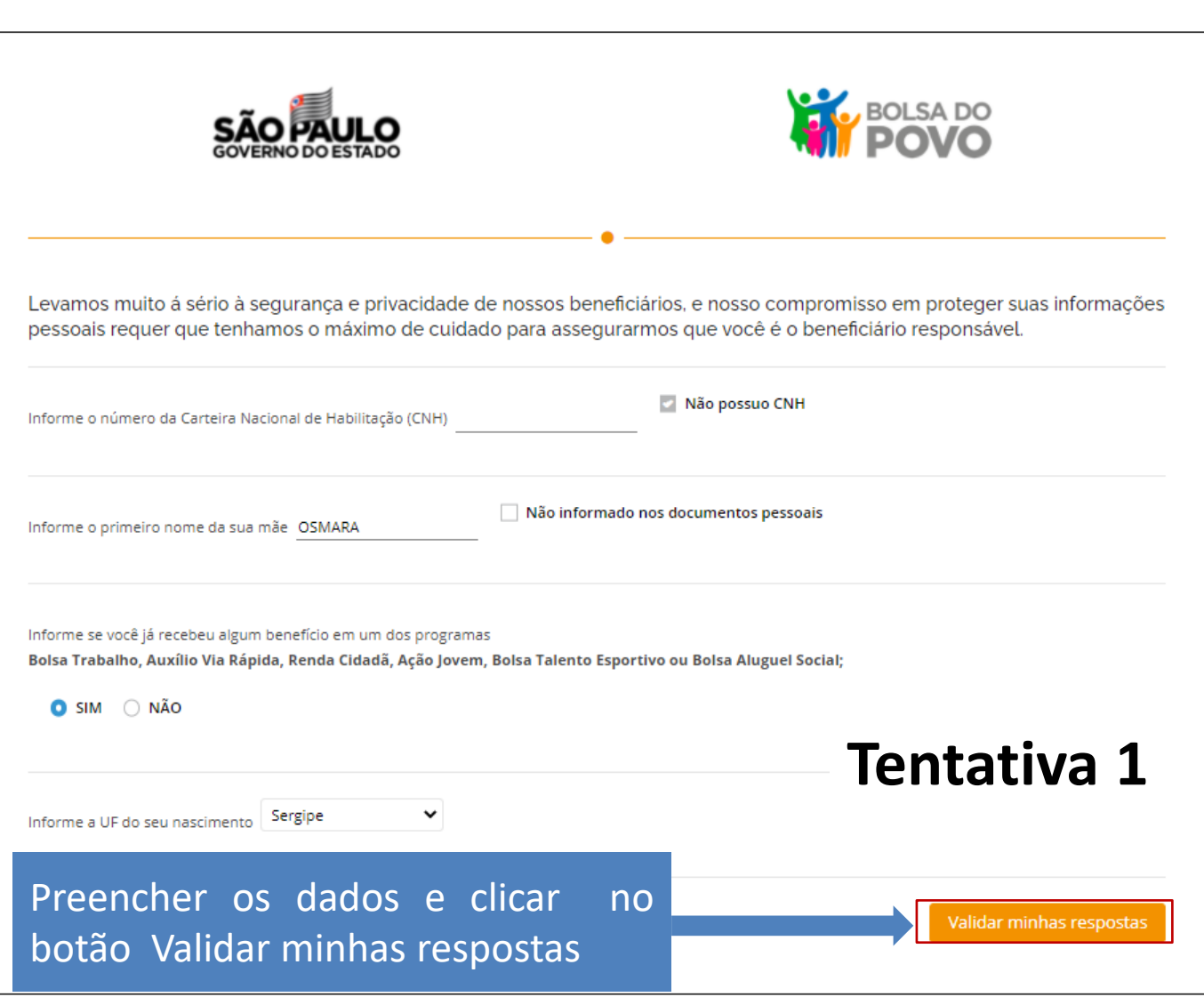

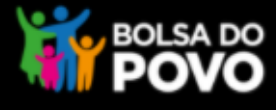

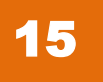

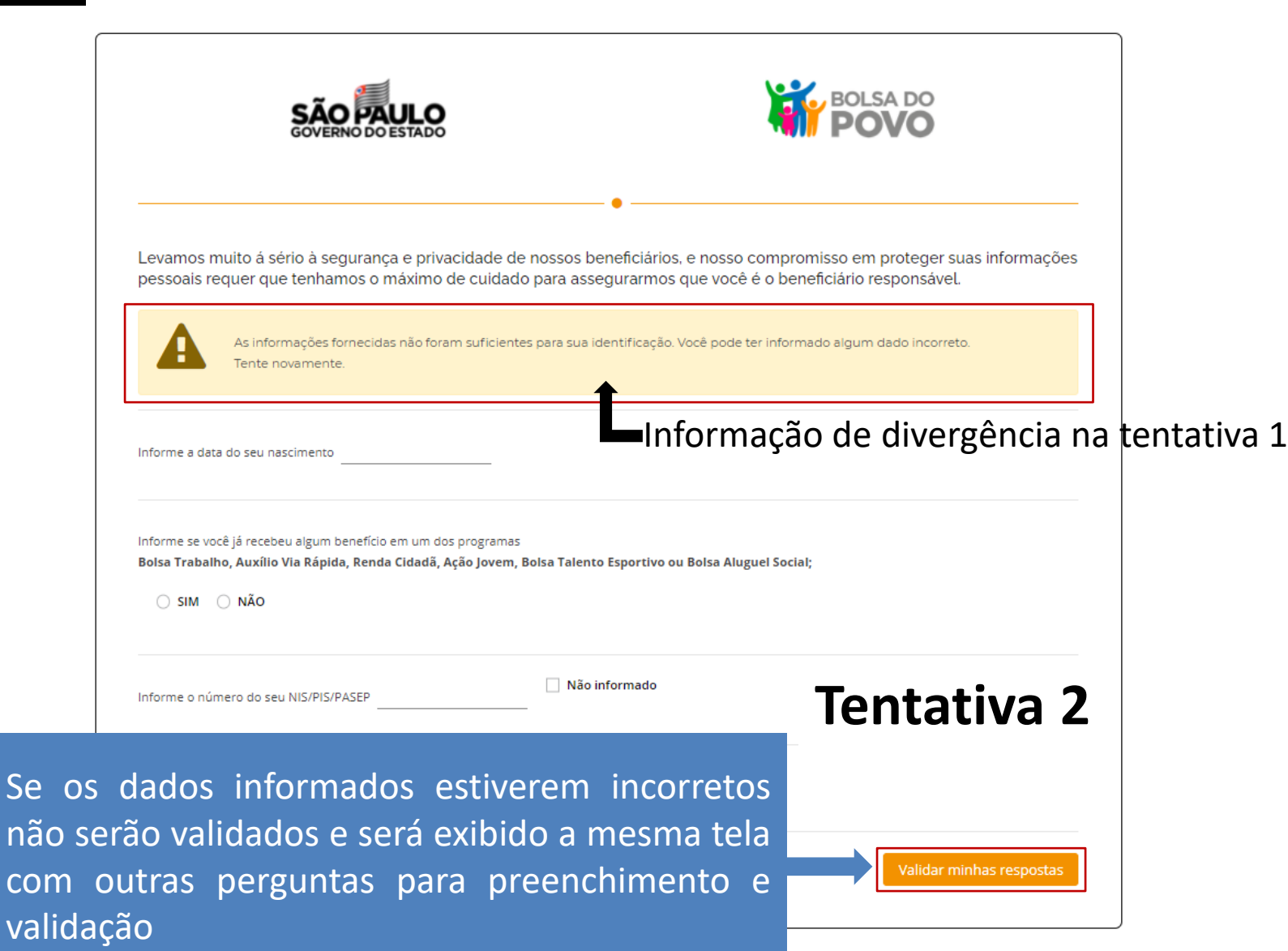

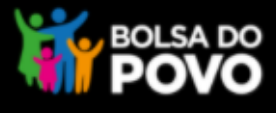

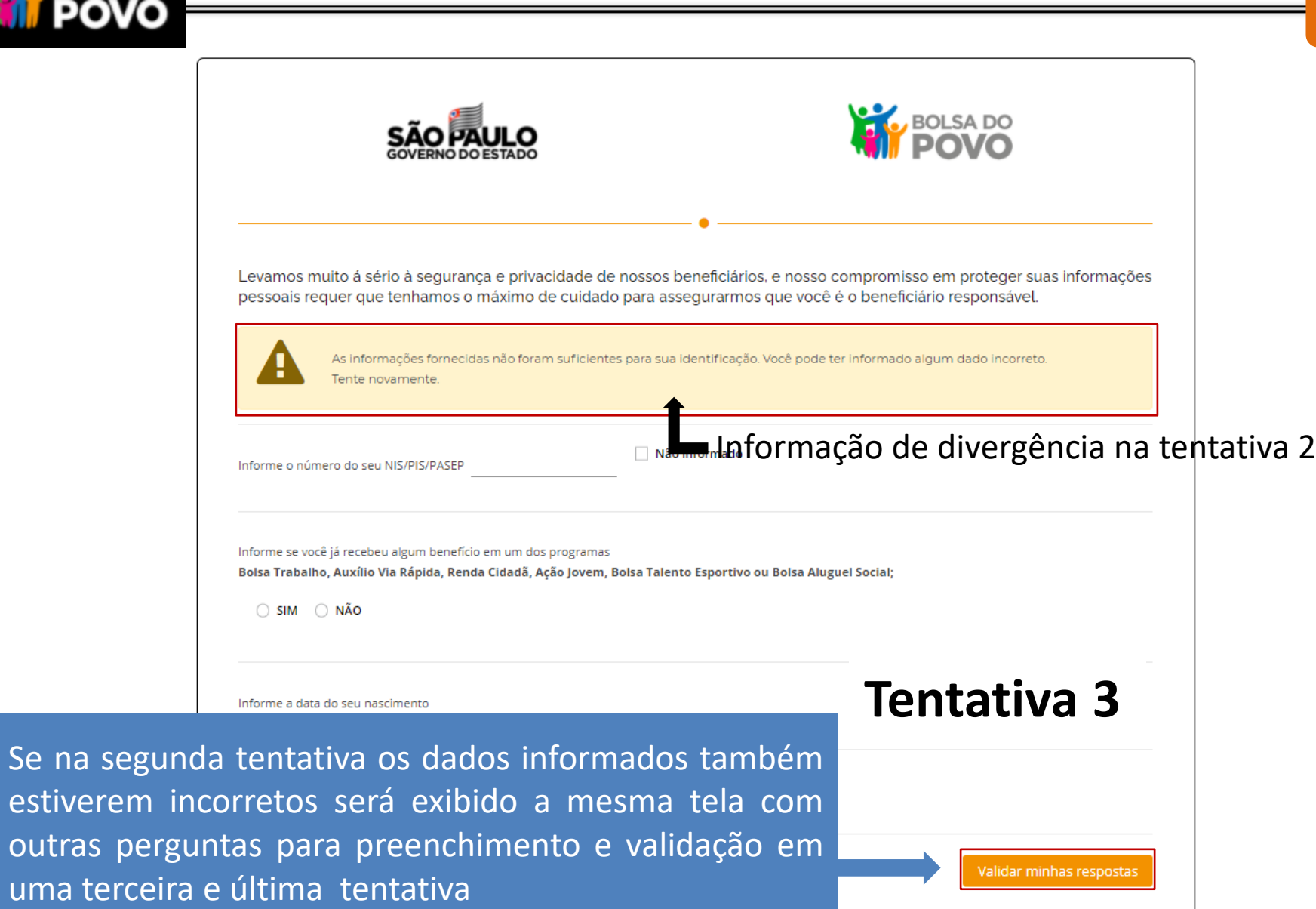

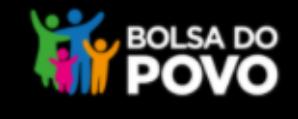

17

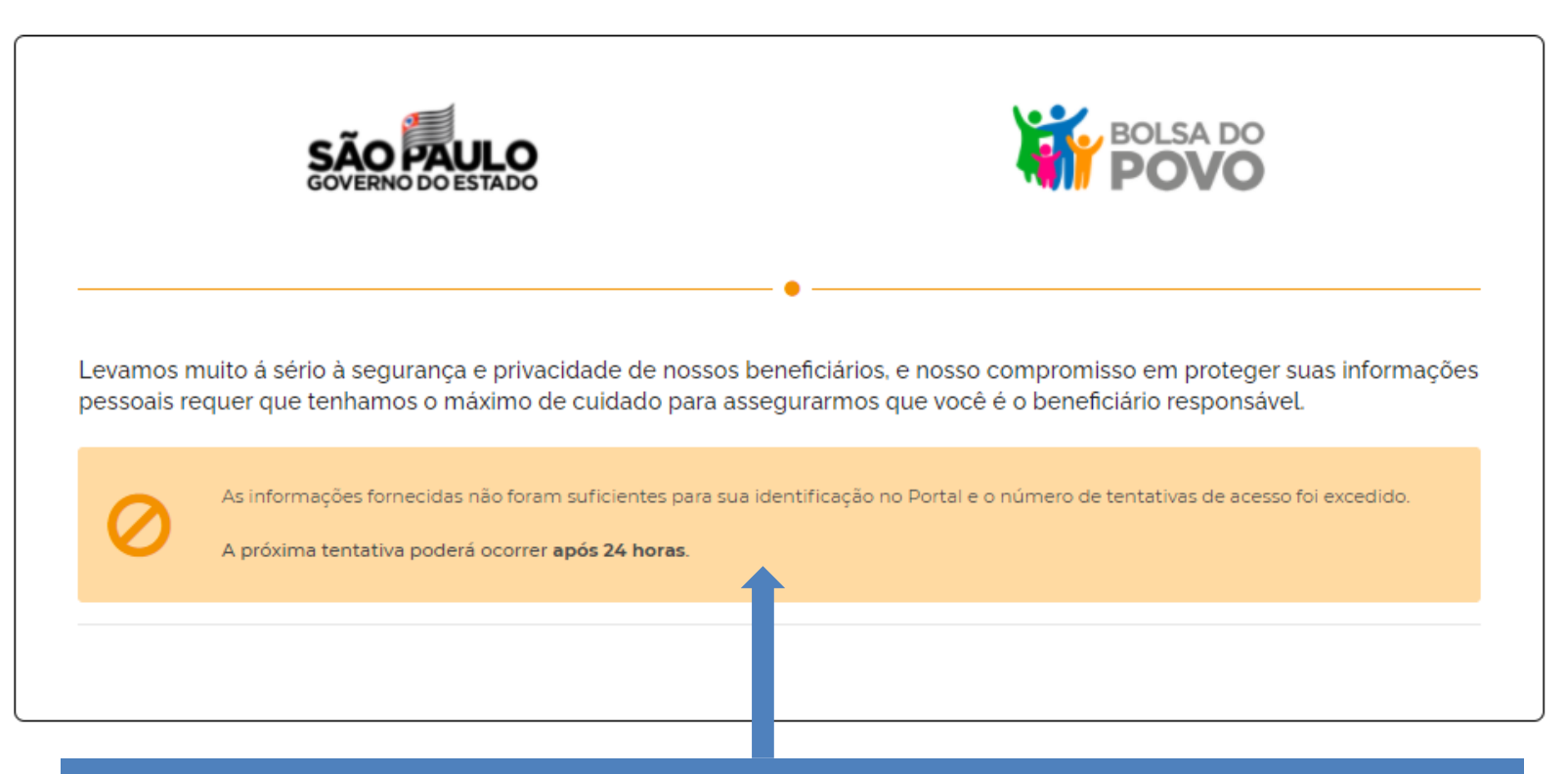

Se na terceira e última tentativa os dados informados estiverem também incorretos será exibida outra tela informando que não foi possível fazer o acesso no portal e a possibilidade de tentar novamente somente **após 24 horas**.

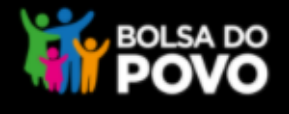

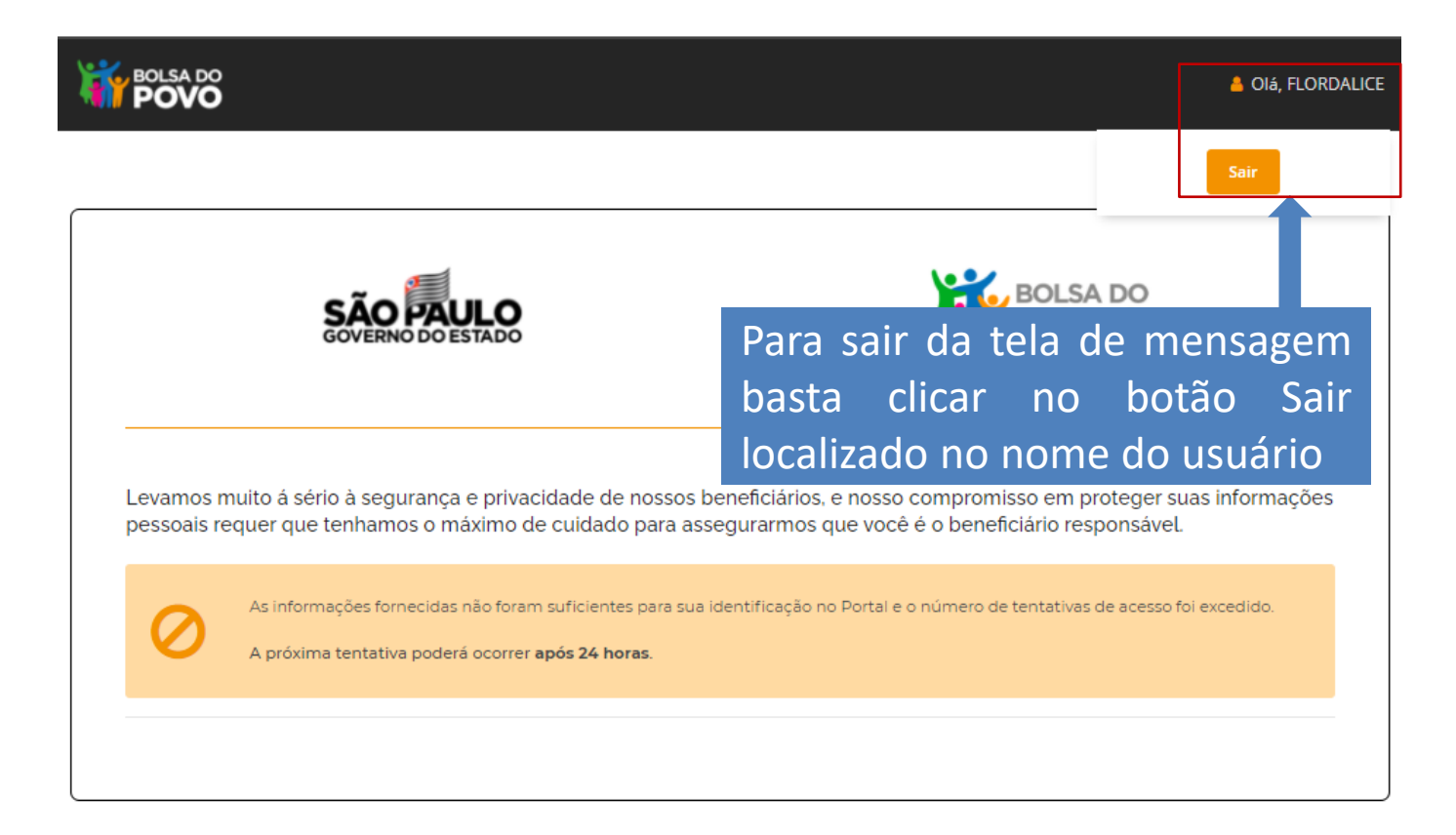

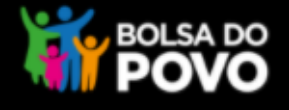

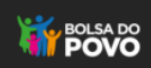

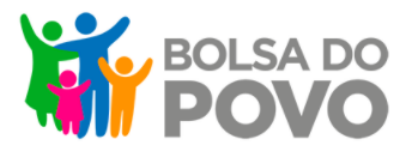

#### **N** MEUS BENEFICIOS

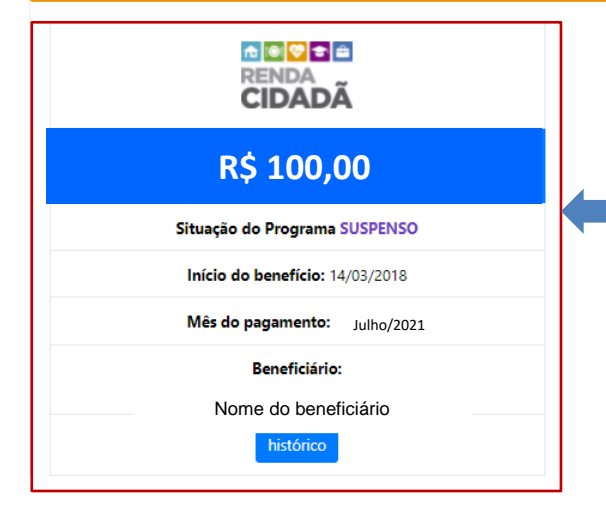

Com as respostas validadas pelo sistema será liberado a tela do Bolsa do Povo exibindo os benefícios do cidadão e o beneficiário

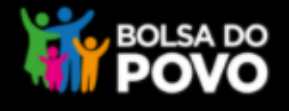

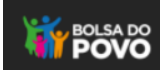

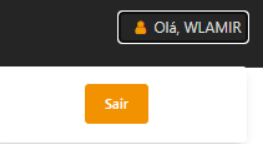

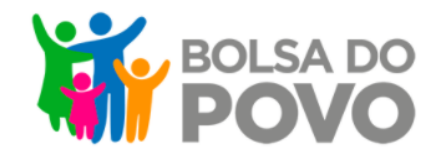

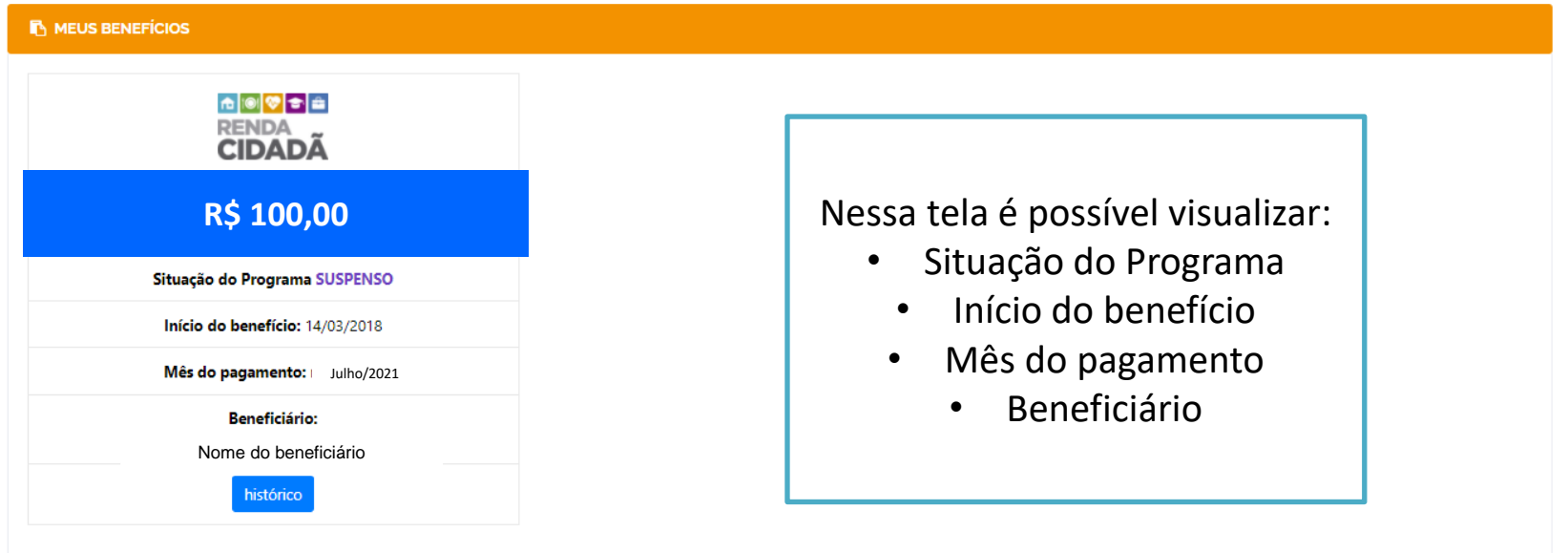

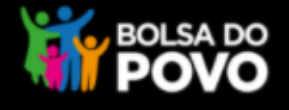

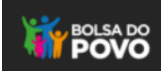

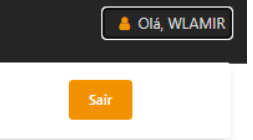

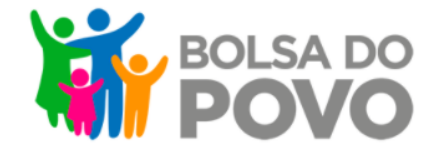

#### **IN MEUS BENEFÍCIOS**

#### ROGRAM Vale<br>Gás **R\$ 100,00** Situação do Programa SUSPENSO Início do benefício: 14/03/2018 Mês do pagamento: Julho/2021 **Beneficiário:** Nome do beneficiário

Para os Programas com pagamento integrado ao Bolsa do Povo, será apresentada a opção "saiba como receber o benefício"

Após clicar em "saiba como receber o benefício", o cidadão deverá responder a pergunta de segurança para visualizar as informações de pagamento

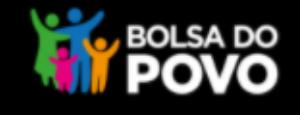

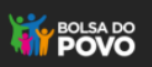

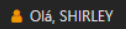

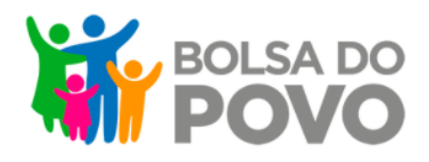

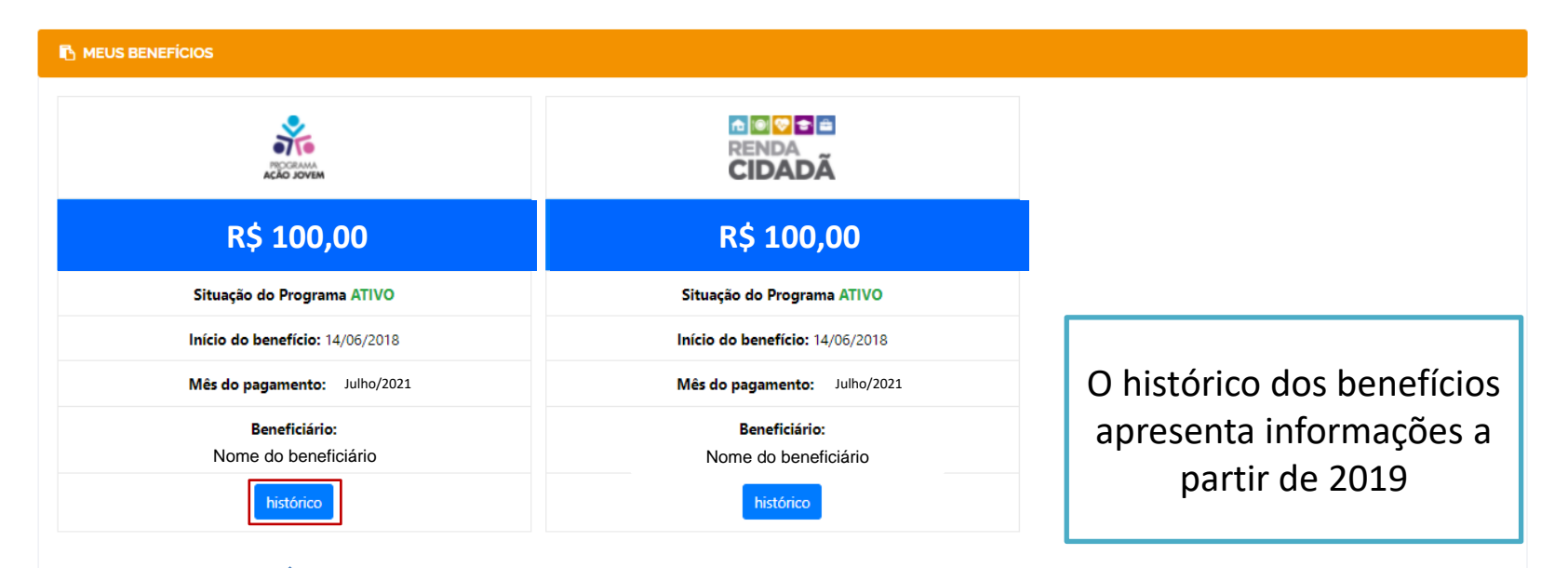

O cidadão poderá visualizar o histórico do(s) benefício(s) dos anos e meses anteriores clicando no botão **histórico**

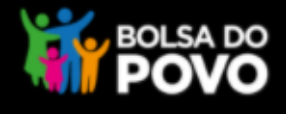

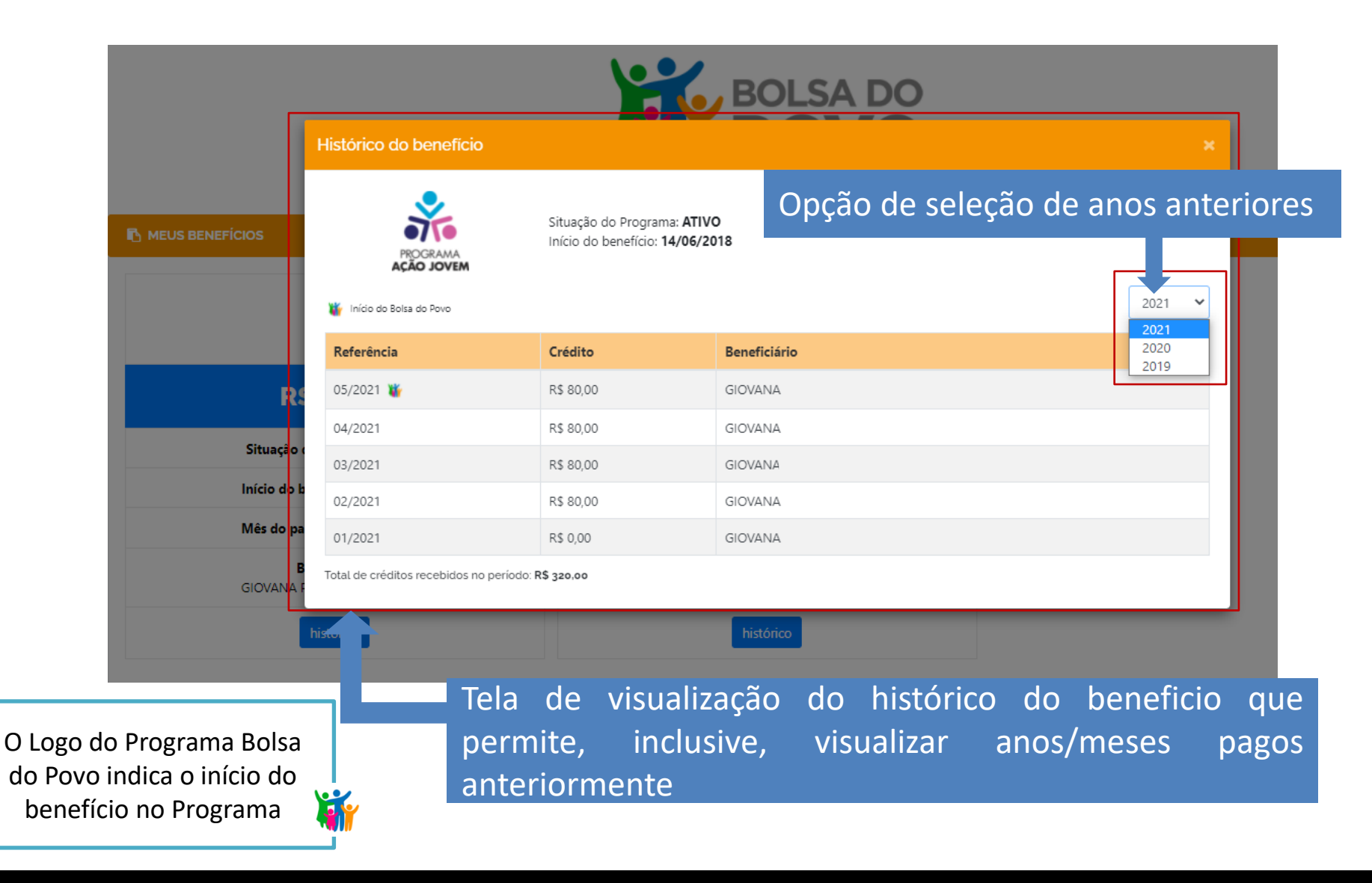

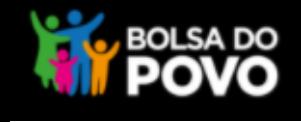

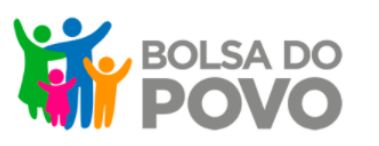

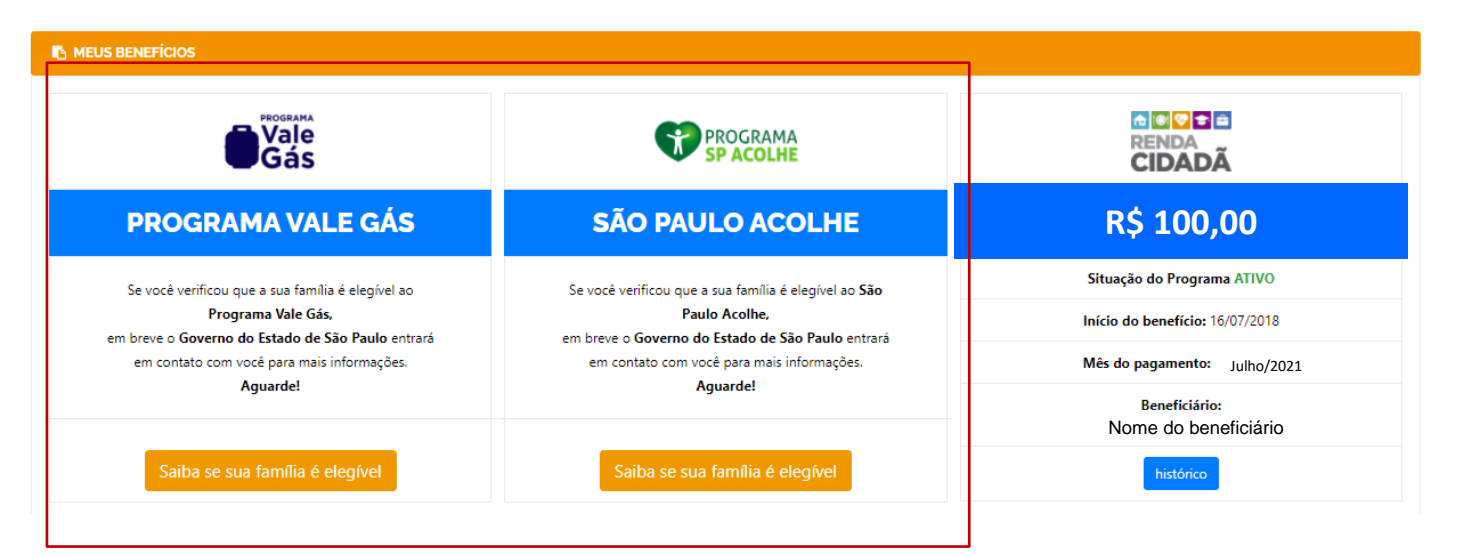

Os Programas Vale Gás e São Paulo Acolhe são apresentados nesta tela para as famílias elegíveis ou não com a seguinte mensagem

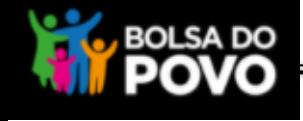

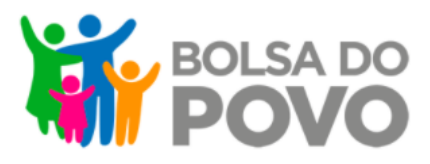

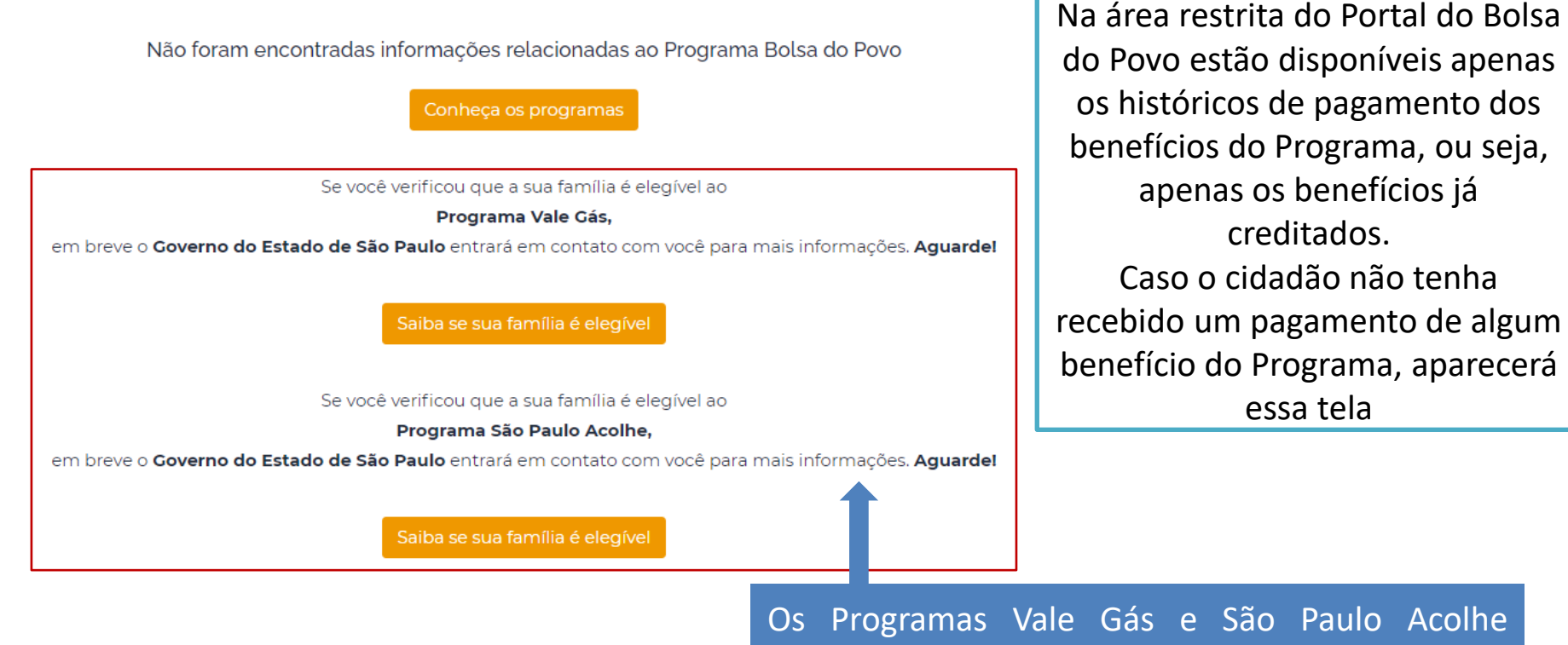

também são apresentados nesta tela para as famílias elegíveis ou não

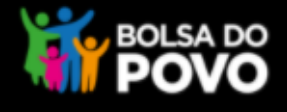

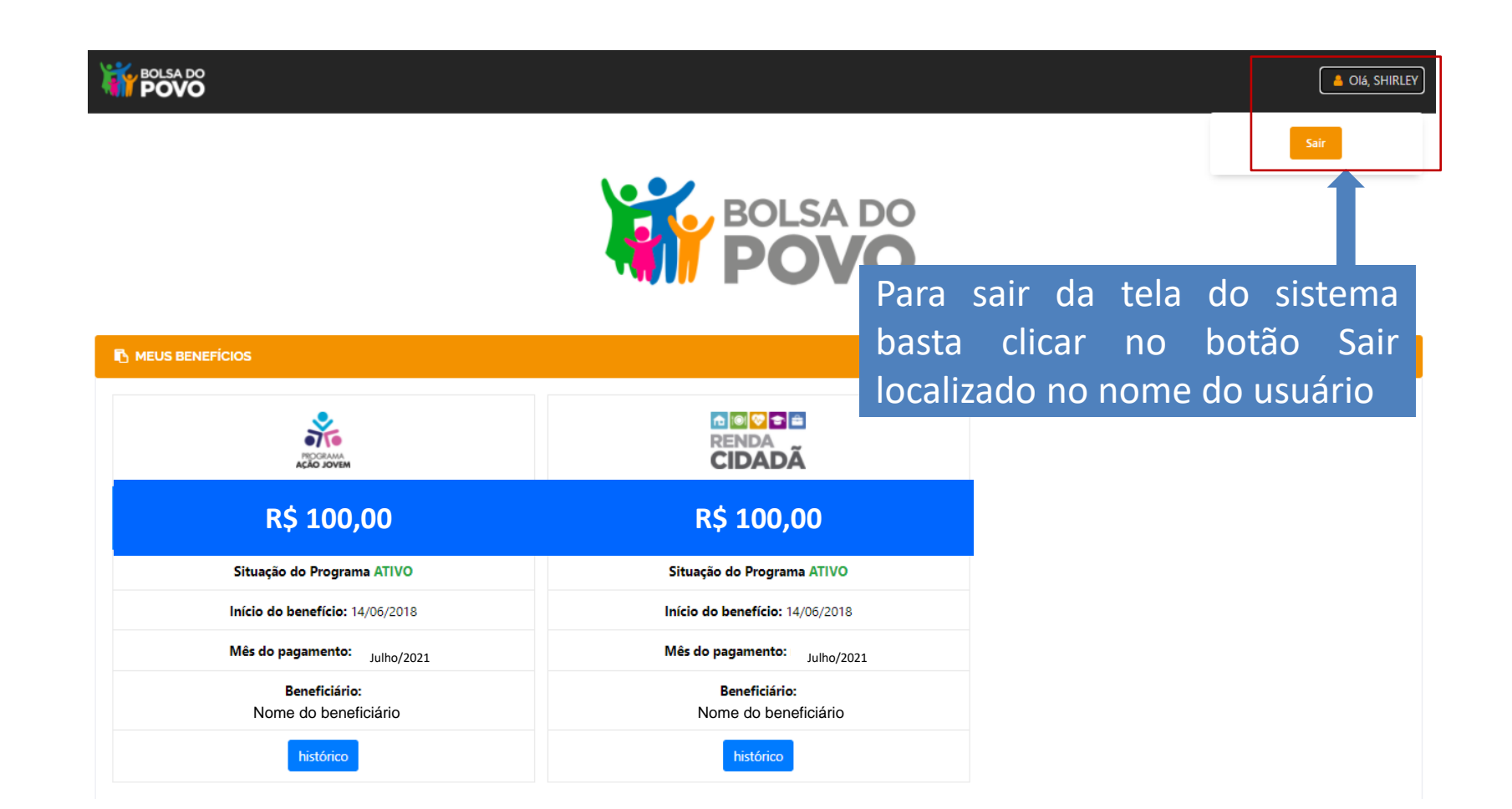

# **BOLSA DO**

## **O PRINCIPAL OBJETIVO DO BOLSA DO POVO É AMPARAR A POPULAÇÃO EM SITUAÇÃO DE VULNERABILIDADE SOCIAL**

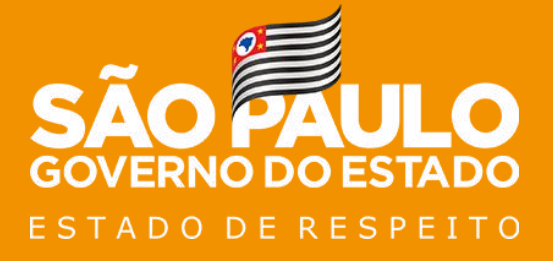

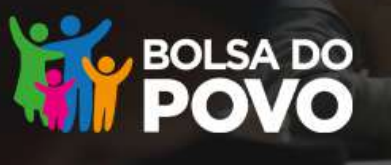

Passo a passo para recebimento do seu benefício Bolsa do Povo por protocolo e senha:

NO DO ESTADO

TRABALHO E RESPEITO POR VOCÊ

Acesse a sua área restrita do Portal Bolsa do  $\mathbf{1}$ Povo clicando em "Entrar" no campo superior à direta do Portal.

Na área restrita, clique em "saiba como  $2<sup>1</sup>$ receber o benefício" e responda a pergunta de segurança para visualizar número  $\overline{O}$ de protocolo  $\mathbf{e}$ senha.

Atenção: o protocolo e senha para saque do benefício são informações pessoais e intransferíveis. Não compartilhe essas informações com pessoas que não sejam da sua confiança.

- Com o protocolo e senha em mãos, você 3 poderá sacar o seu benefício nos caixas do Banco do Brasil, Banco24horas e correspondentes bancários do Banco do Brasil.
	- **Nos** terminais de autoatendimento. selecione a opção "saque".
	- $\blacksquare$  Em selecione "benefícios seguida emergenciais".
	- Digite o número de protocolo e senha e confirme.
- Em caso de dúvidas, entre em contato com a  $\mathbf{A}$ Central de Atendimento Bolsa do Povo: 0800 7979 800 ou pelo Whatsapp  $(011)$  98714 - 2645.